# **Creating the MTD for VAT Return**

## **A Quick Start Guide for Practitioners**

BTCSoftware's Making Tax Digital Solution is hosted on our BTCHub platform. It is a software as a service (SAAS) product. BTCSoftware's Solution Cloud users will benefit from a central common database where Practice Management will link into BTCHub. This will mean complete integration between the MTD for VAT module and our Practice Management software.

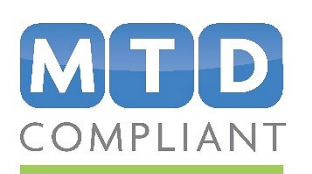

WINNER WINNER WINNER puntingexcell Professional<br>Tax Software nts Production **Practice Suite** 2019 2019 2019

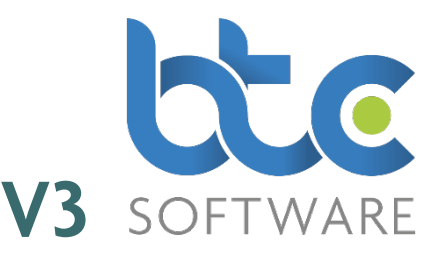

### **To start working on a client's MTD for VAT return, please follow the steps below:**

1. Login to BTCHub

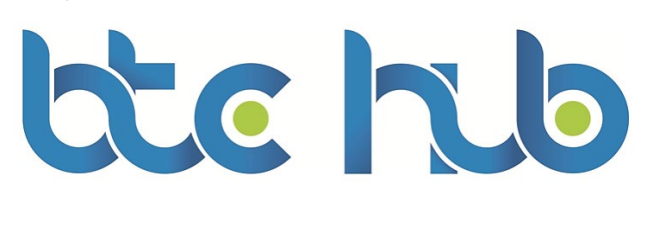

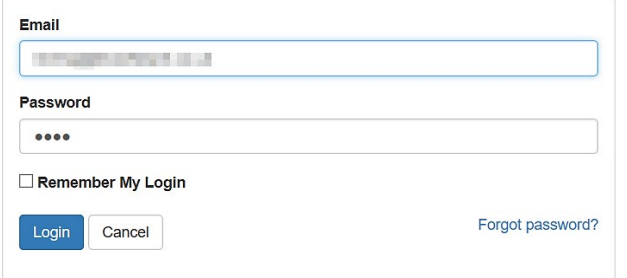

Website Terms of Use

2. Go to Organisation or Individual Clients, then click Add (+)

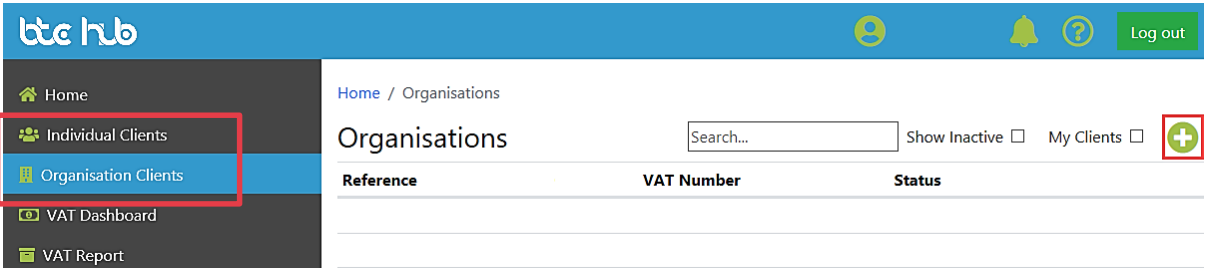

#### 3. Fill in the details for the client/organisation, then click [Save]

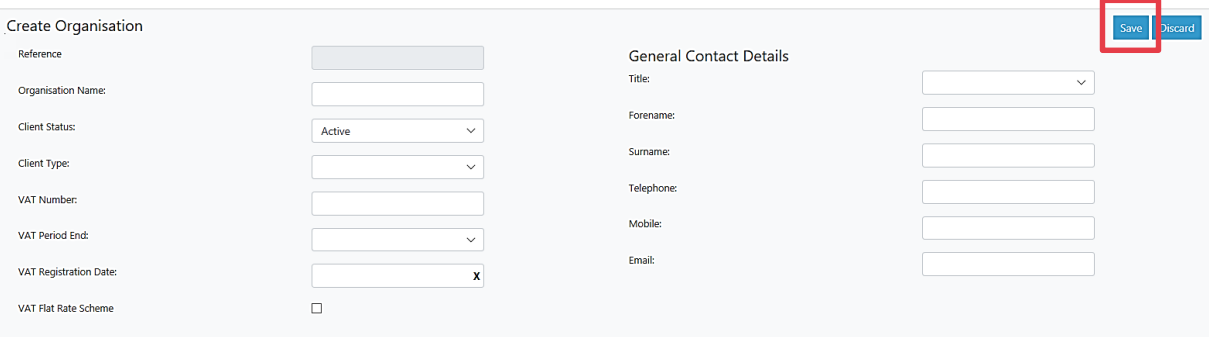

#### 4. Click 'VAT Dashboard' on the left menu

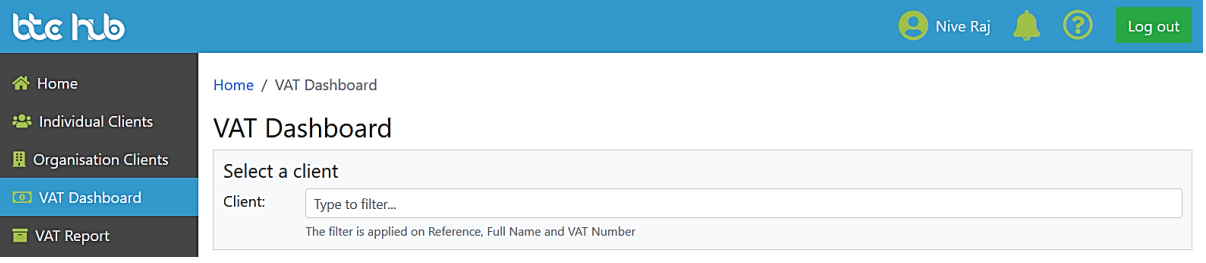

5. Start typing your client's name in the search box

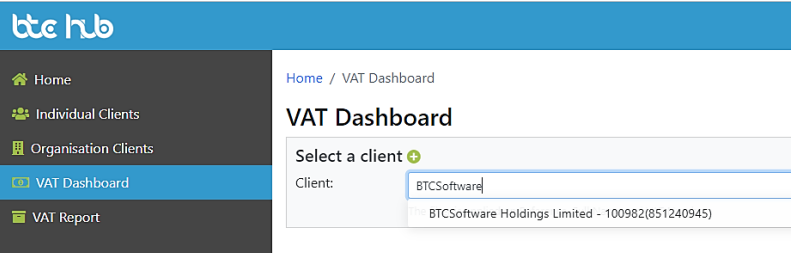

6. Select your client to open the VAT Return

7. If you are opening a VAT return for the first time, HMRC will require you to complete an authorisation process. This only needs to be completed once every 18 months - agents go through this process only once whereas companies go through this process once per VAT number. To complete the authorisation process, [please view our guide here.](https://www.btcsoftware.co.uk/wp-content/uploads/2018/10/mtd-for-vat-agent-authorisation-process-quick-start-guide-25-10-18.pdf)

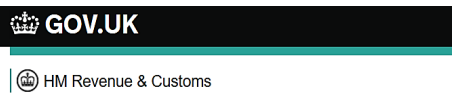

#### Authority to interact with HMRC on your behalf

The BTCHub software application is requesting to do the following:

- · View your VAT information
- Change your VAT information

It will be able to do the above for 18 months from when you grant authority.

Grant authority Do not grant authority

You can remove this authority of at any time.

8. After completing the authorisation process, you can now proceed to select the obligation to submit to HMRC. Note: Obligation means your quarterly or monthly MTD for VAT return filing requirement to HMRC.

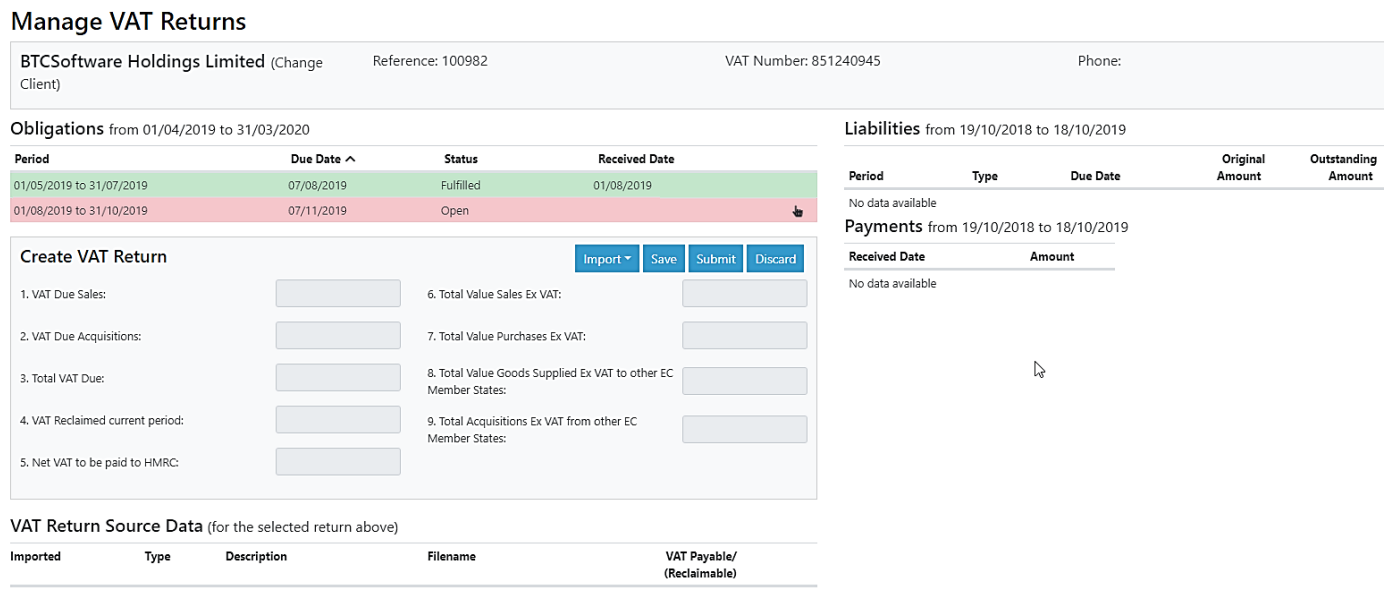

#### **On the following pages you will find guidance if you need to…**

• Import data using Excel – Page 4

No data available

- Import using a CSV file, for software such as Xero, QuickBooks and Sage Page 6
- Import using VT Transaction+ Page 8
- Group VAT Returns Page 10

Submitting the VAT Obligation continues on page 11

#### **Importing using Excel:**

1. If you have your VAT calculation in an Excel spreadsheet, you will need to download our MTD Solution spreadsheet add-in tool:

Windows – [MTD Solution spreadsheet Add-In tool for Windows](https://admin.btcsoftware.co.uk/download/BTCMTDXLSolution.exe) - (Works with Excel 2010 and up, including Excel 2019) Mac - [MTD Solution spreadsheet Add-In tool for Mac](https://admin.btcsoftware.co.uk/download/BTCMTDXLSolution.dmg) - (Works with Excel 2016 and up)

Note: Please make sure Excel is closed before you run the Add-In tool.

2. If you don't already have a VAT return section in your workbook, you will need to either add a new worksheet or create a section on your workbook with a template you can download from BTCHub. The template will look like this:

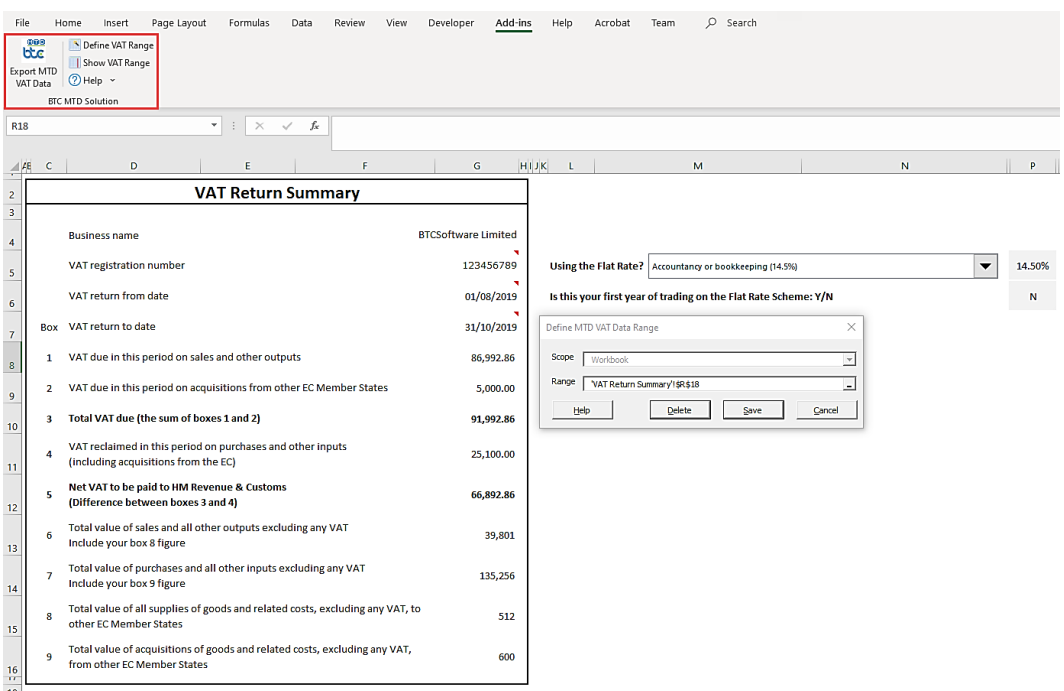

#### \*If you choose to use [our workbook](https://admin.btcsoftware.co.uk/download/BTCHubMTDVATWorkbook.xlsx), please skip to step 8\*

- 3. The next step is to define the VAT Range
- 4. Go to the 'Add-Ins' tab on Excel

[our workbook](https://admin.btcsoftware.co.uk/download/BTCHubMTDVATWorkbook.xlsx), the VAT range will be pre-defined

Note: If you choose to use

- 5. Click 'Define VAT Range' on the BTC MTD Solution tool
- 6. Holding CTRL select the 13 cells in the order of Business Name, VAT Number, From Date, To Date and the 9 box totals
- 7. Click 'Save'
- 8. Click 'Export MTD VAT Data' on the BTC MTD Solution tool

9. You will then be redirected to BTCHub. After signing in, your client's VAT return will have been populated with the data from your spreadsheet

## **Importing using Excel continued…**

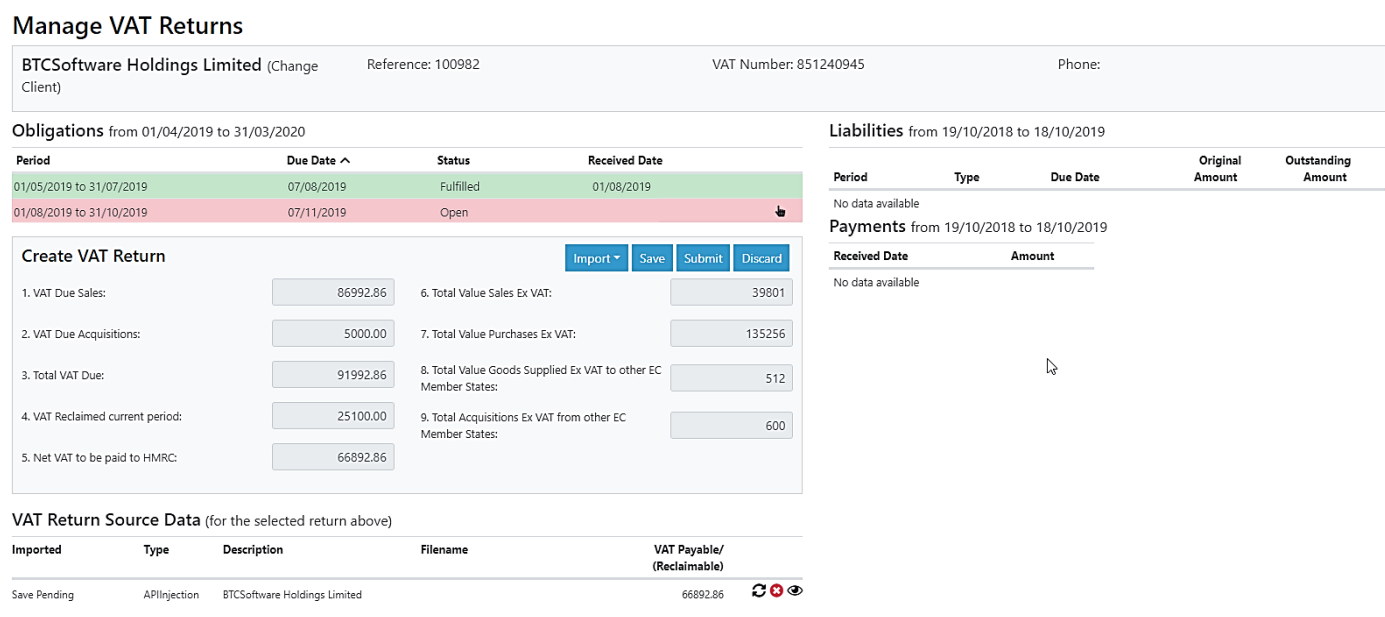

## **Importing using a CSV file**

1. Click 'Import'

If you use Xero, Sage or QuickBooks you can use the import facility to import the data into the VAT Return on BTCHub.

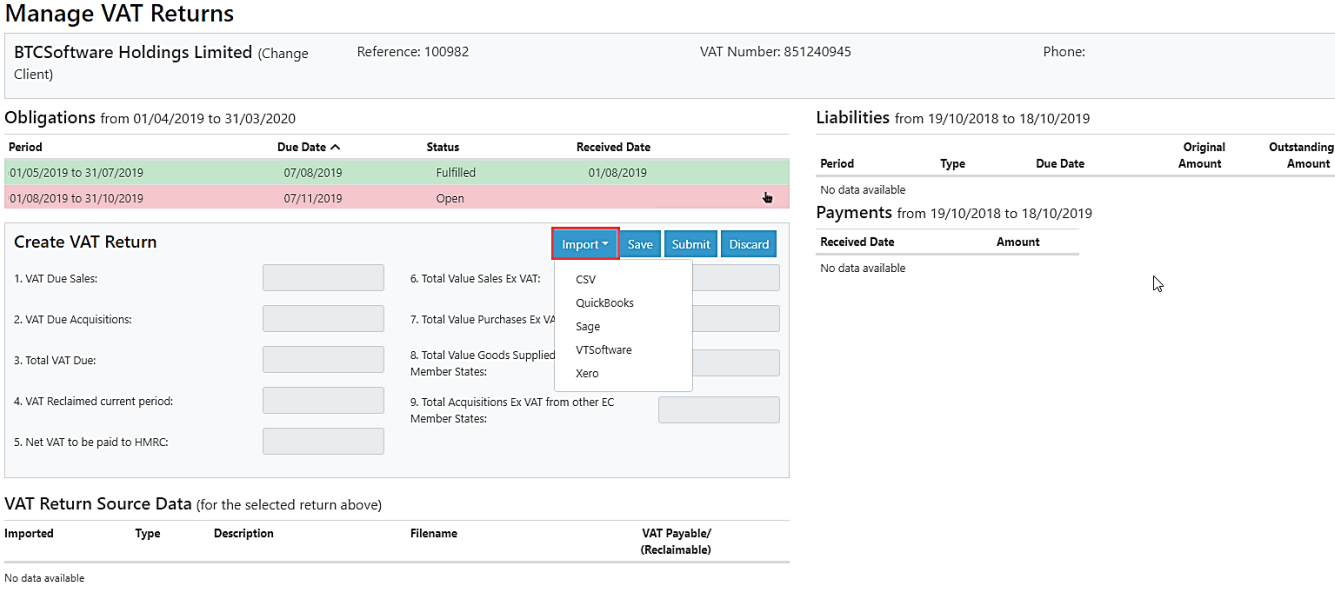

 $\boldsymbol{\times}$ 

2. Select your bookkeeping package (for example 'Sage')

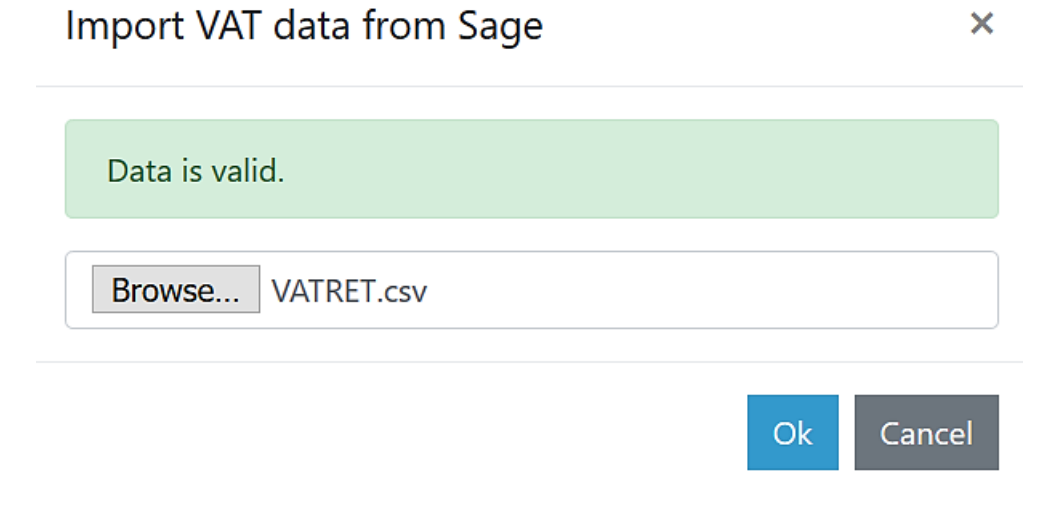

- 3. Browse and select the CSV file
- 4. Click 'Ok' to view the VAT return populated with the data from the CSV file

## **Importing using a CSV file continued…**

#### Manage VAT Returns

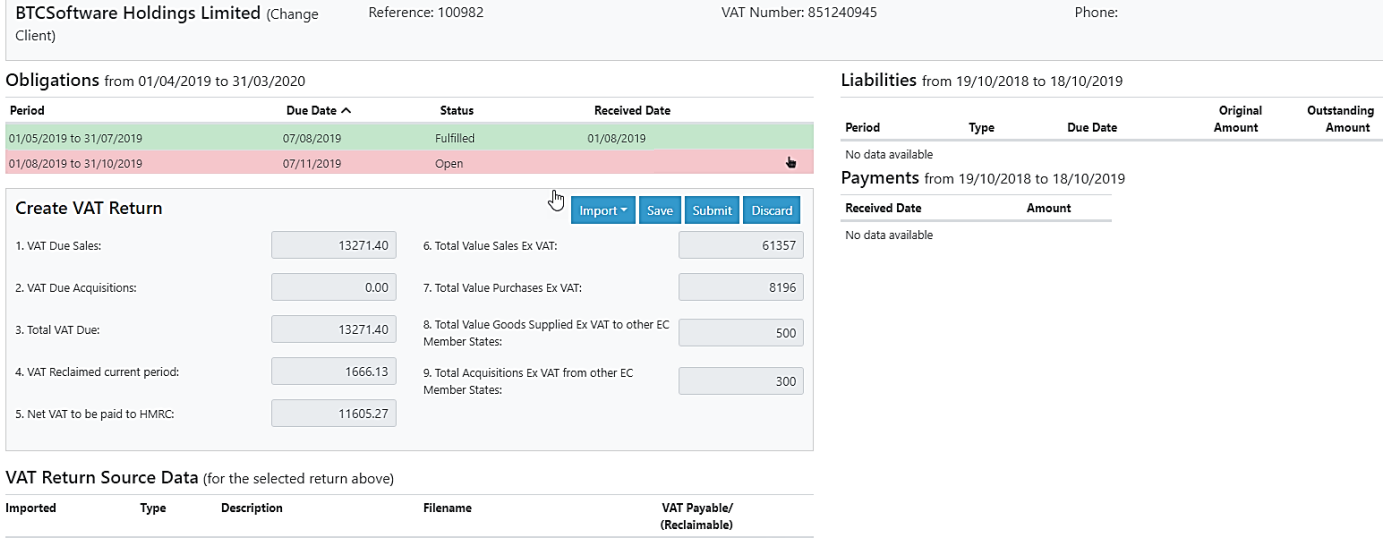

Save Pending Sage BTCSoftwareHoldingsLimited.csv

 $11605.27$   $CQ\Phi$ 

## **Importing using VT Transaction+**

- 1. First, open your client on VT Transaction+
- 2. Go to 'Display' > 'VAT Return' from the top menu
- 3. Choose the VAT return from the left menu
- 4. Click [MTD Export], then [OK]

**College** 

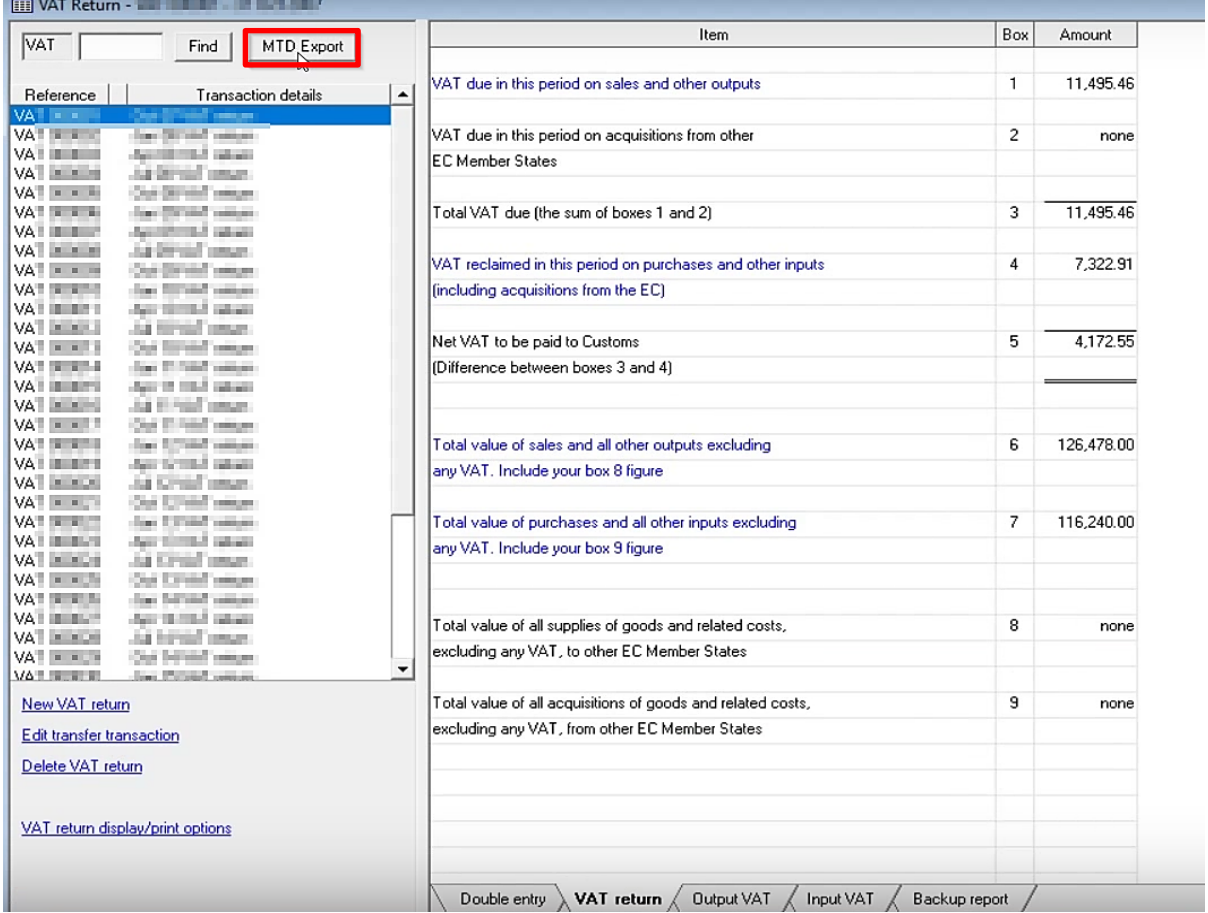

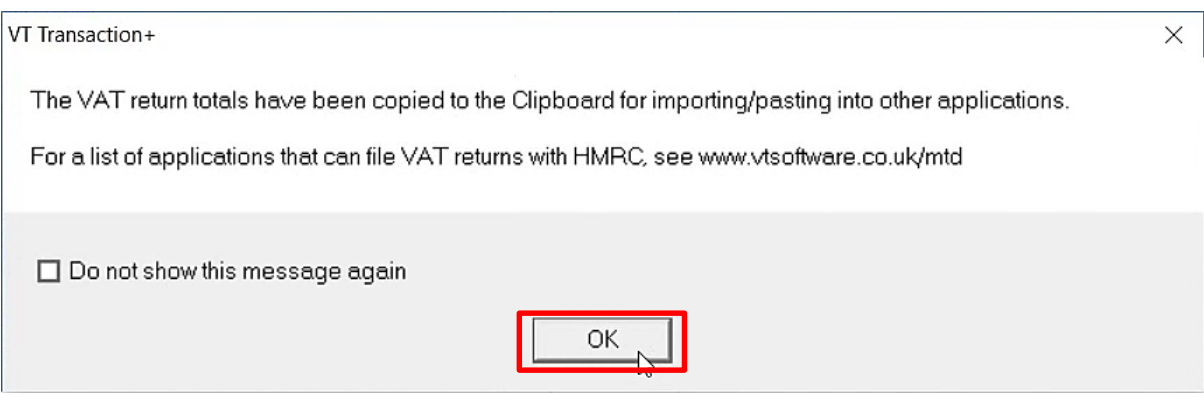

5. Return to BTCHub to complete the transfer of the VAT data

## **Importing using VT Transaction+ continued…**

#### 6. On the BTCHub VAT Dashboard select the VAT Return. Then click Import > VTSoftware

Obligations from 01/04/2019 to 31/03/2020

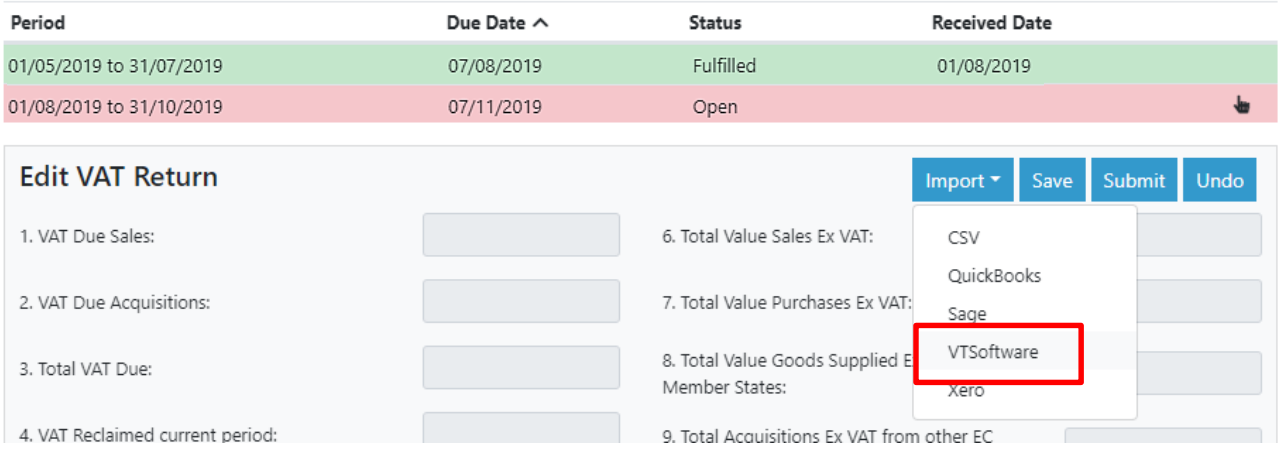

7. Press CTRL + V on your keyboard, or right click with the mouse and select paste to populate the VAT data > Then click  $[OK]$ .

Import VAT data from VT Transaction  $\times$ 

#### Data is valid.

Export instructions - http://www.vtsoftware.co.uk/mtd/index.htm Paste exported text below

Business name VAT registration number VAT return from date 01/11/06 VAT return to date 31/10/07 Output VAT 11495.46 EC acquisitions VAT 0.00 Total output VAT 11495.46 Input VAT7322.91 Net VAT due 4172.55 Total sales 126477.73 Total purchases 116240.45 Total EC sales 0.00 Total EC purchases 0.00

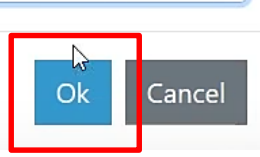

### **Group VAT Returns**

BTCHub allows for multiple VAT data to be imported for a VAT Return. VAT Return Source Data is built up by consolidating imported files from any of the sources mentioned in this guide:

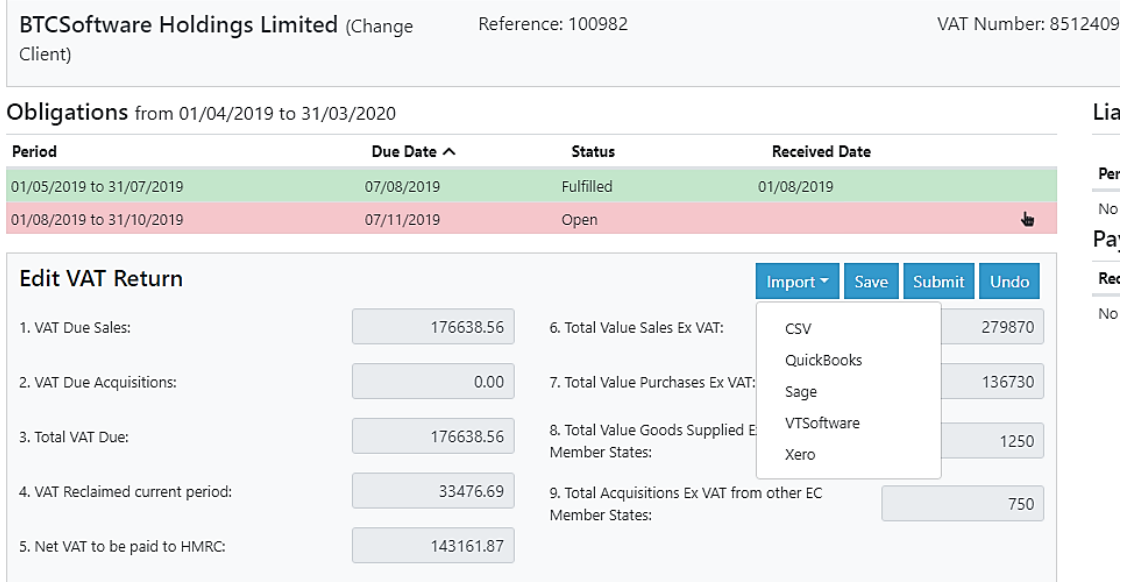

#### VAT Return Source Data

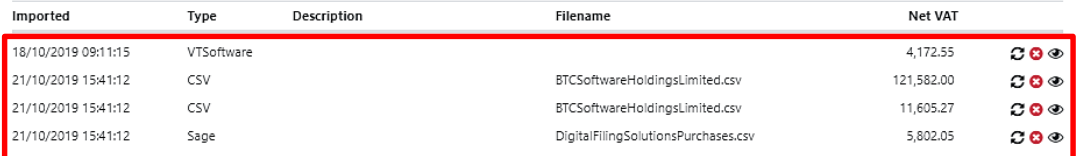

You can see the date and time it was imported, the type of file, filename and the payable VAT.

Each line offers 3 options:

- Refresh Allows you to replace the file with a different file of the same type
- Delete This removes the file and totals from the VAT Return
- View This allows you to see the 9 totals for that file:

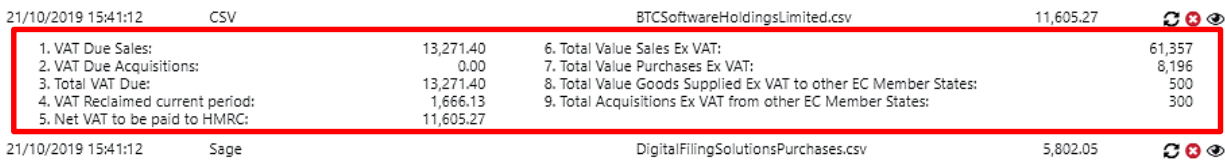

After each import the Source Data will build up row by row, until you are ready to [Save] or [Submit] the return.

## **Submitting the VAT Obligation**

After digitally transferring the VAT data into the VAT Return, you can either save the return to submit later, or you can save and submit right away.

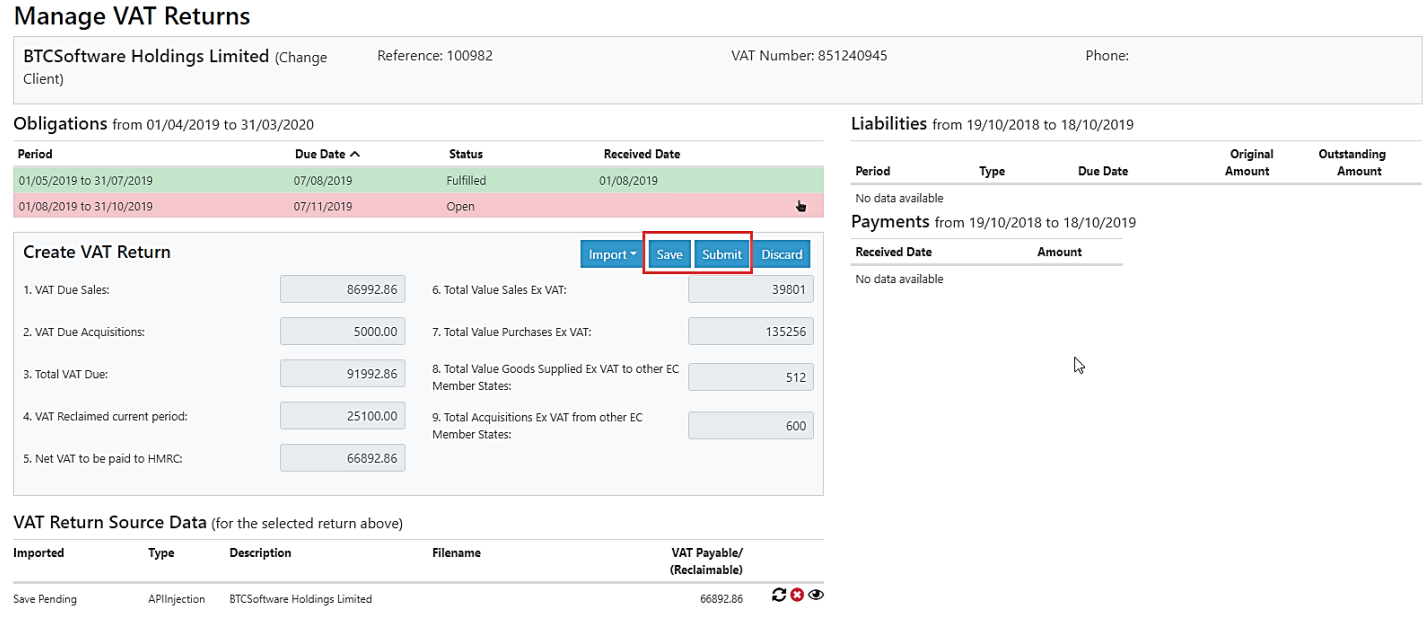

- Click the 'Save' button to save the obligation to submit later to HMRC
- Click the 'Submit' button to submit the obligation to HMRC right away.

You will then receive a submission confirmation message. If your submission is successful, the VAT obligation will be marked as 'Fulfilled'.

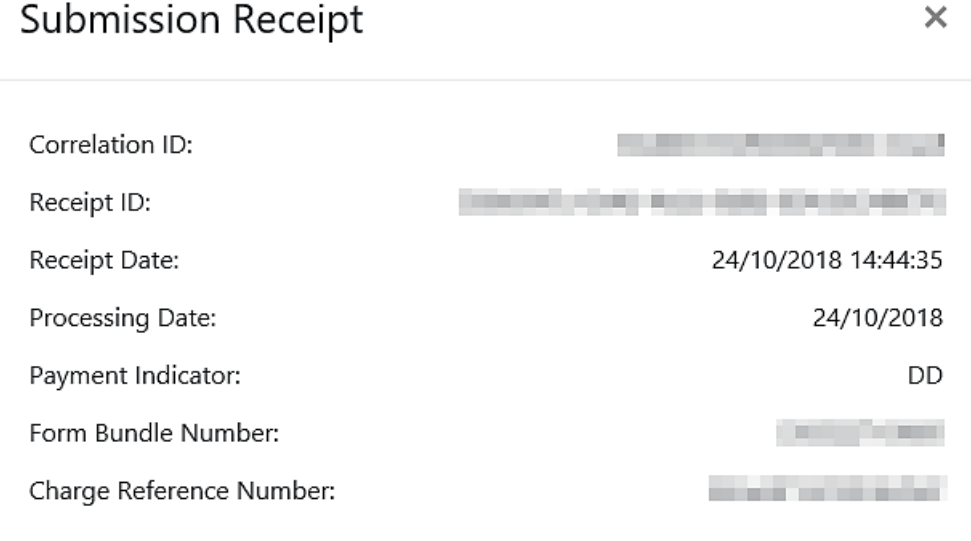

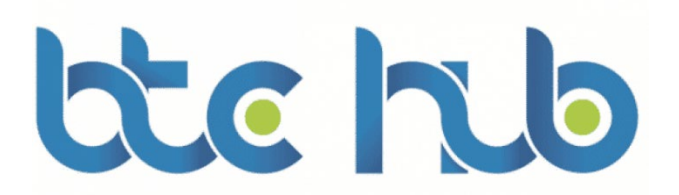

BTCSoftware Limited Lyndale House 24 High Street Addlestone KT15 1TN

T: 0345 241 5030 International: +44 1932 840572

[www.BTCSoftware.co.uk](http://www.btcsoftware.co.uk/)

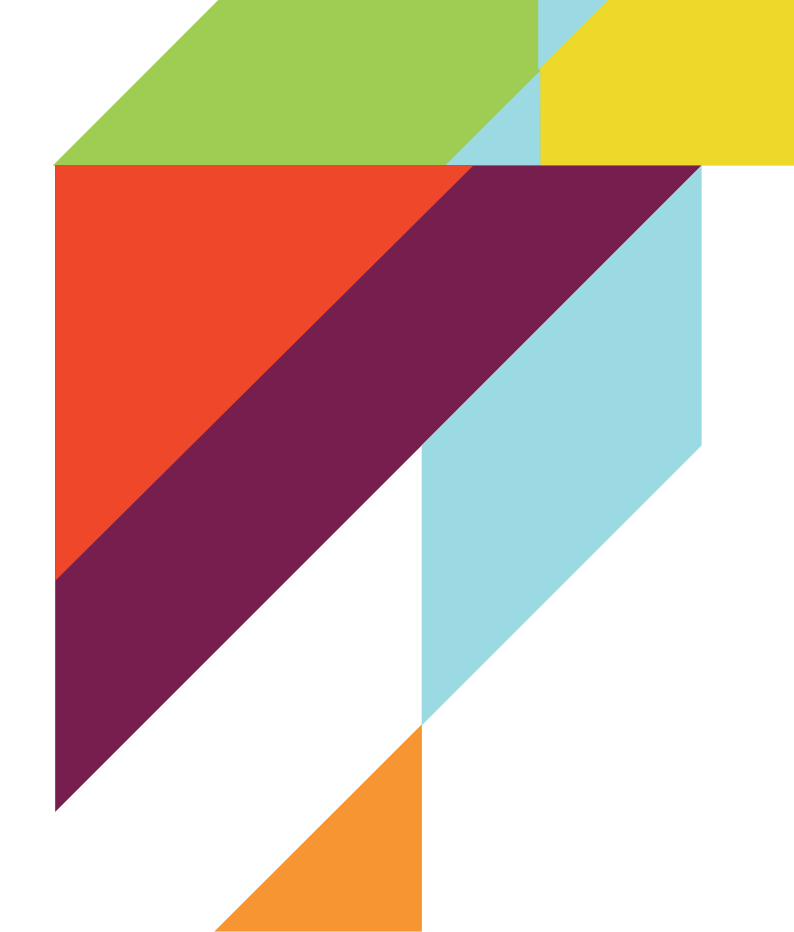